# **GUIA DO USUÁRIO**

## **Sumário**

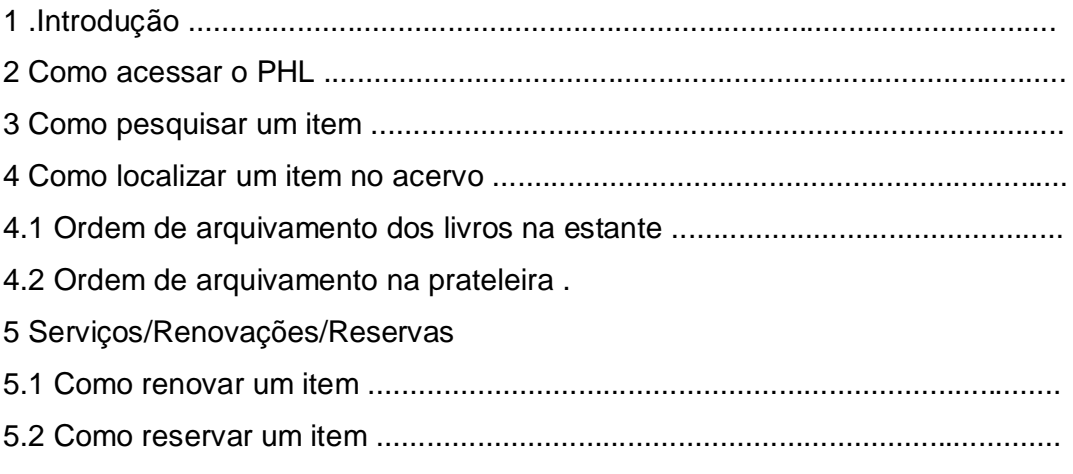

5.3 Como alterar senha

### **1. Introdução**

Este guia tem como objetivo, orientar os usuários da Biblioteca, quanto ao uso do catálogo on-line para consulta ao acervo e serviços.

A Biblioteca da Faculdade Metropolitana de Camaçari utiliza o PHL (Personal Home Library), software especialmente desenvolvido para administração de coleções e serviços de bibliotecas e centros de informações.

O sistema PHL funciona em ambiente Web, proporcionando ao usuário o acesso remoto aos serviços e catálogos. Integra, em tempo real, os catálogos às rotinas administrativas e de controle, permitindo aos usuários efetuar buscas, reservas e renovações on-line. O PHL também possibilita aos usuários, acesso on-line à documentos em formato digital (PDF, PPT, WMV, HTML, JPG e etc), fazendo desta, também uma Biblioteca Digital.

O livro devolvido poderá estar disponível – bolinha (verde) – a qualquer momento e você só terá ATÉ AS 21H DO DIA ÚTIL SUBSEQUENTE para retirá-lo.Caso contrário a reserva passará para o próximo da lista.

O usuário poderá renovar até no máximo **duas vezes** cada livro.

Você recebe uma senha inicial no seu primeiro acesso, que pode ser alterada a qualquer momento em Alterar Senha.

## **2. Como acessar o PHL**

\_ Na barra de navegação da site da Famec

<http://www.famec.edu.com.br/>, clique no link "**Biblioteca**".

Na página da Biblioteca, clique em "**consulta ao acervo**".

A seguinte janela irá se abrir.

## **3 Como pesquisar um item**

Digite na caixa de texto o termo que representa o **assunto, autor ou título** do item desejado.

Exemplo: karl marx capital

Clique em "**Buscar**"

Será apresentada então a relação de registros existentes na biblioteca referente à sua busca.

No registro desejado, clique em "**Status**" para saber quantos exemplares estão disponíveis.

Após visualizar o status dos exemplares, clique em "**Voltar**".

### **4 Como localizar um item no acervo**

Anote o número de chamada do item para localizá-lo no acervo. Este número encontra-se acima do nome do autor.

Cada estante esta sinalizada com um breve sumário dos assuntos contidos nela.

- **300 – Sociologia**
- **320 - Política**
- **330 - Economia**
- **340 – Direito**
- **370 – Educação**
- **380 – Comunicação**
- **390 – Folclore**

#### *4.1 Ordem de arquivamento dos livros na estante*

Os livros são arquivados da esquerda para a direita, conforme a ilustração acima.

#### *4.2 Ordem de arquivamento na prateleira*

Os livros são arquivados seguindo a uma ordem decimal crescente, conforme a ilustração acima.

#### **5. Serviços/Renovações/Reservas**

- \_ Com a página do PHL aberta:
- o Clique em clique em "**Serviços/Renovações/Reservas**";

Digite seu Login (número de matrícula) e sua Senha (fornecida pela biblioteca) e clique "**Confirmar**".

Em seu primeiro acesso, a senha é a mesma para todos os alunos, por isso deve alterá-la.

Se seu acesso for autorizado, clique em "**Continuar**";

Um menu de opções aparecerá localizado no lado esquerdo da tela;

 $\overline{a}$ 

\_ Importante: É necessário clicar em "**Sair**" (localizado no menu de opções)

sempre que terminar de utilizar o programa ou for logar em outro computador.

Se o seu acesso não for autorizado aparecerá a seguinte mensagem:

Verifique então se você digitou o seu login e senha corretamente

Obs.: Se o seguinte aviso "**Operação negada**" aparecer, isso significa que você não finalizou o programa corretamente em seu ultimo acesso. Quando isso ocorrer, clique em "**Abortar conexão indevida**" e digite seu Login e Senha novamente.

### *5.1 Como renovar um item*

Clique em "**Extrato & Renovação**"

Renove cada um de seus itens clicando em "**Renova**r", ao lado de cada documento.

## *5.2 Como reservar um item*

## Clique em "**Buscas & Reservas**".

Digite o termo referente ao item que deseja reservar e clique em "**Buscar**".

Após localizar o item desejado, clique em "**Reservar**".

Um comprovante reserva será emitido

Para saber sua posição na lista de espera do item, clique em "**Lista de Espera**" e verifique a posição que se encontra seu número de matrícula.

O usuário deverá consultar periodicamente, no PHL o seu extrato.

O item reservado poderá estar Disponível – bolinha (verde) – a qualquer momento e você só terá ATÉ ÀS 21h45min DO DIA ÚTIL SUBSEQUENTE para retirá-lo.

Caso contrário a reserva passará para o próximo da lista.

Se não desejar mais o item reservado, clique em "**Eliminar reserva**" para liberá-lo ao próximo da lista.

## *5.3 Como alterar senha*

Clique em "**Alteração de Senha de Acesso**"

Digite a nova senha, repita a nova senha. Clique em "**Confirmar**"

Após clicar em "**Confirmar**", o seguinte aviso aparecera na tela.